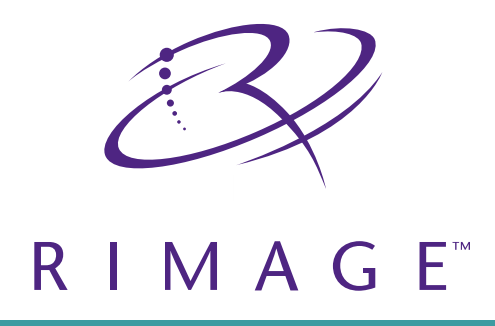

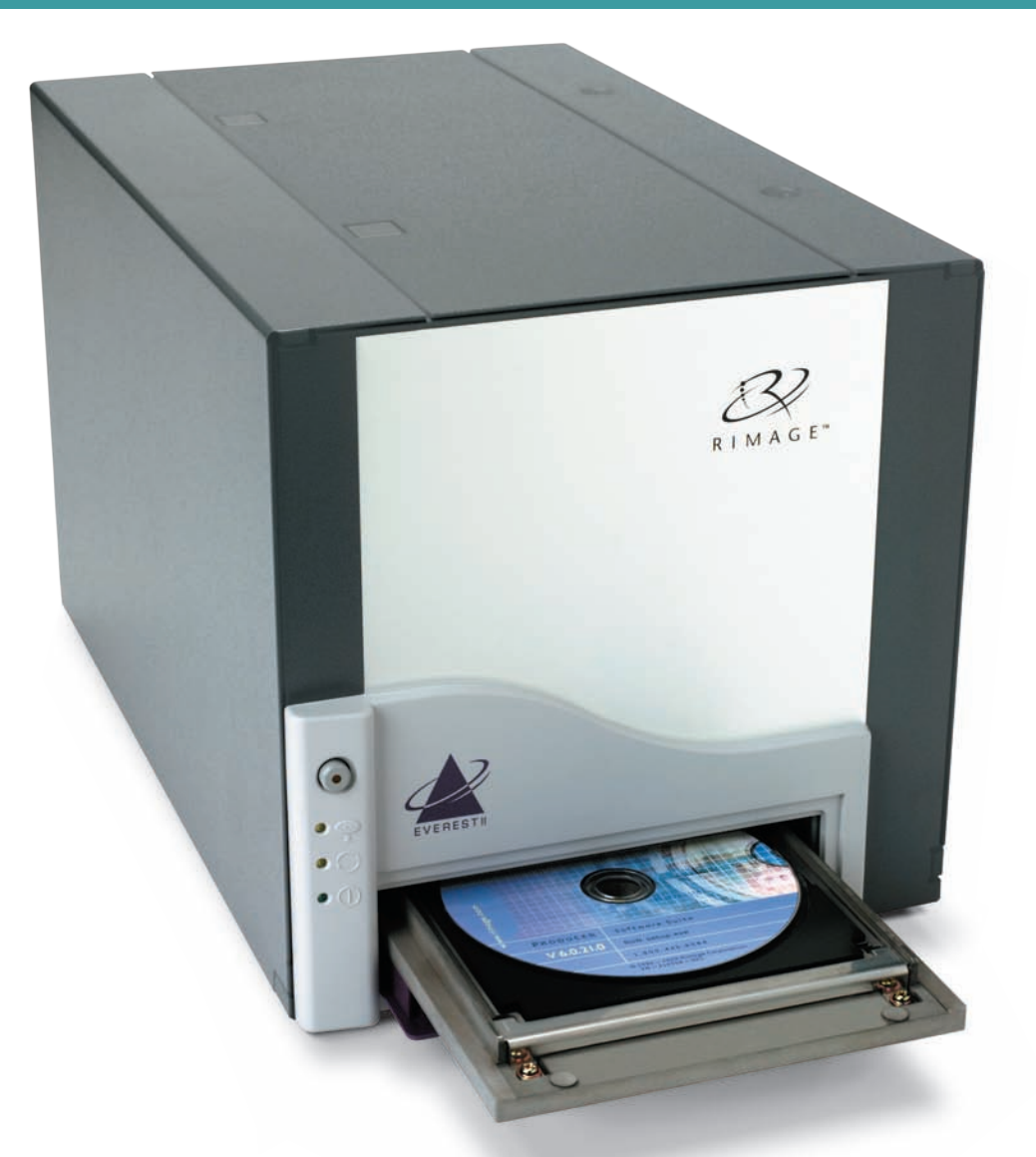

# User Guide Everest™ Printer

# **Contents**

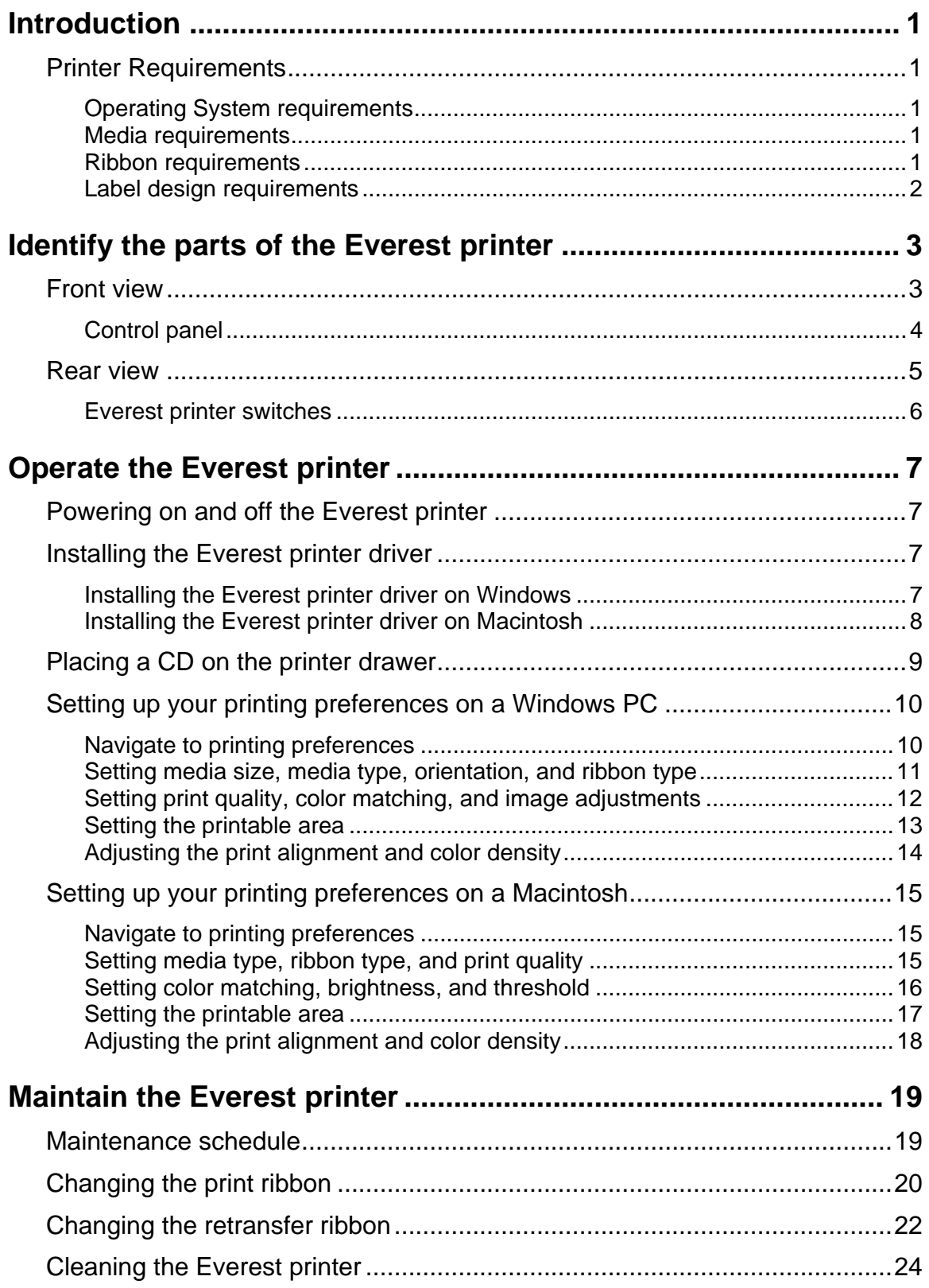

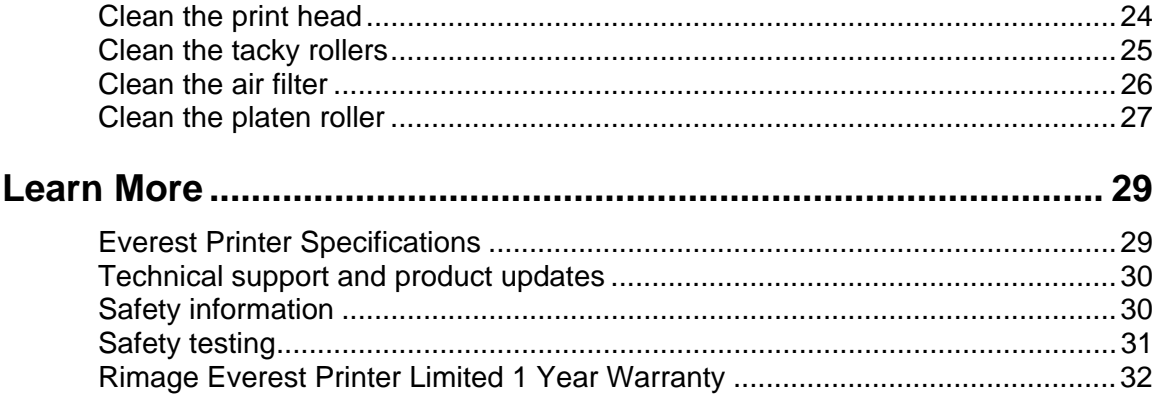

# <span id="page-3-0"></span>**Introduction**

This manual provides the information needed to operate the Rimage Everest printer, identify the parts, and configure printing preferences. To unpack and set up your Everest printer, refer to the *Everest Unpacking and Setup Instructions* included with your product.

# **Printer Requirements**

#### **Operating System requirements**

The Rimage Everest printer is compatible only with Windows® 2000 and XP, and Macintosh® OSX v 10.3/10.4.

#### **Media requirements**

You must use discs that are coated with a surface designed for thermal retransfer printing. The media in Rimage Media Kits™ is designed for optimum use in the Everest printer.

For more information about Rimage Media Kits™ – convenient packages of thermal retransferprintable discs and ribbons, all guaranteed by Rimage – contact Rimage at 800-445-8288.

#### **Ribbon requirements**

The Everest printer requires a print ribbon and a retransfer ribbon. The standard print ribbon has three colors: Cyan, Magenta, and Yellow (CMY). These three colors combine in printing to create full color discs. Print ribbons are also available in black and CMY+White (CMY+W).

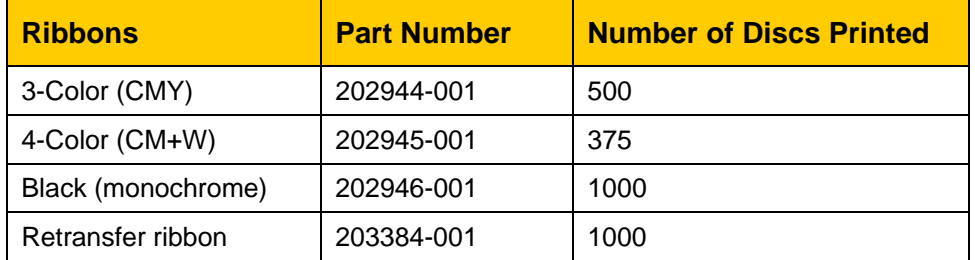

<span id="page-4-0"></span>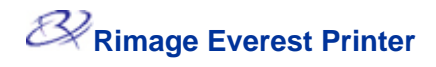

#### **Label design requirements**

The Everest printer Windows compatible software ships with a label editor called CD Designer™, which is installed on your PC during a typical installation of the Rimage software. If you have a Windows based PC, you can use CD Designer to design your labels.

**Note:** CD Designer is not Macintosh compatible and will not be installed with the Macintosh compatible software.

If you have another software application that you prefer, or if you are using a Macintosh computer, you can create a label and save it as an Acrobat<sup>®</sup>(.pdf) file, a .jpg file, or a .tiff file.

#### - **Important!**

- o If you are using a standalone Everest printer or an AutoEverest AutoPrinter, you can print using a label file designed in any program.
- o If your Everest printer is on a Rimage autoloader (except the AutoEverest AutoPrinter) **and** using Windows compatible software, only the Acrobat (.pdf) or CD Designer (.btw) file can print directly to the Everest printer.

To create a label with a software application other than CD Designer, use the following criteria:

- Color depth Save the artwork for the label with the color set to millions of colors.
- DPI Use pictures or logos set to 300 DPI (Dots Per Inch).
- Label design size  $-$  A full size disc is 120 mm  $(4.723)$ . The hole is 15mm  $(0.59)$ . The printable area and hub sizes vary depending on the disc manufacturer.

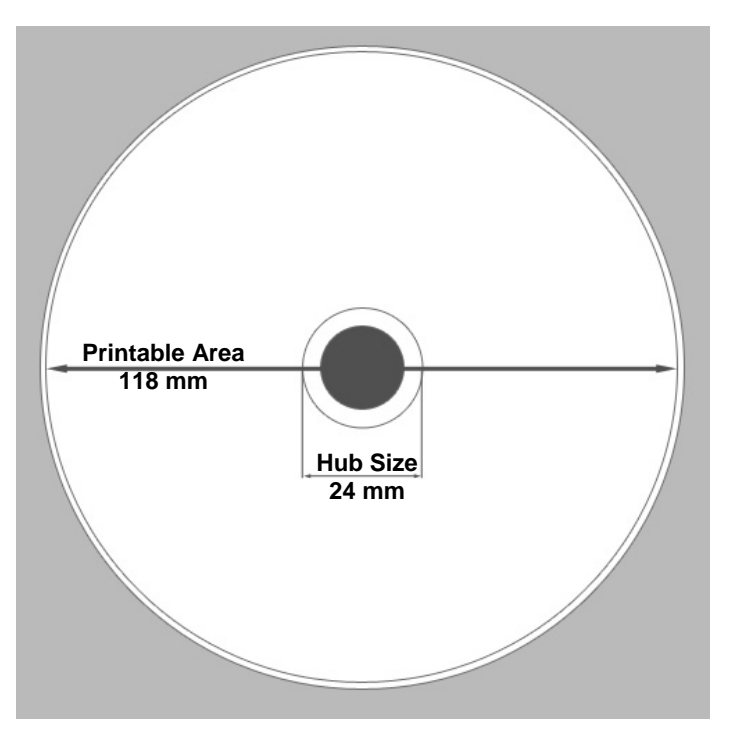

• Media – The media that is in Rimage Media Kits™ has a printable area of 24-118 mm. On most labels, print settings of 24 mm and 118 mm are recommended. For more information about Rimage Media Kits™ – convenient packages of thermal retransfer-printable discs and ribbons, all guaranteed by Rimage – contact Rimage at 800-445-8288.

# <span id="page-5-0"></span>**Identify the parts of the Everest printer**

This section describes the Everest printer hardware and features.

# **Front view**

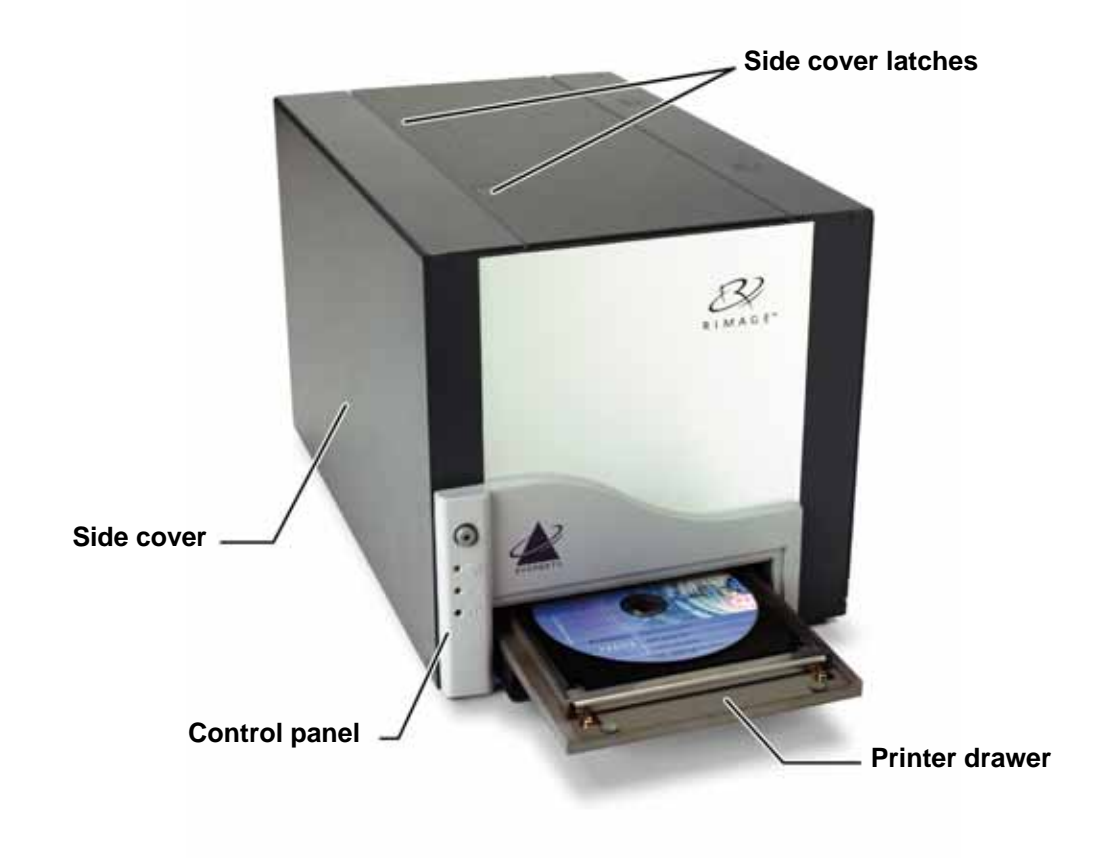

#### <span id="page-6-0"></span>**Control panel**

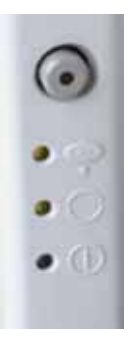

The control panel, located on the front of the printer, includes an operator button and four indicator lights. The control panel allows you to monitor and control the Everest printer.

- **X** Tip: If all indicator lights are blinking, the printer did not initialize properly. To correct this issue:
	- **1.** Remove the **power cord**. The Everest printer powers down.
	- **2.** Set the **mode switch** to the proper position. For more information, refer to the table on page [6.](#page-8-1)
	- **3.** Reconnect the **power cord**. The Everest printer powers on.

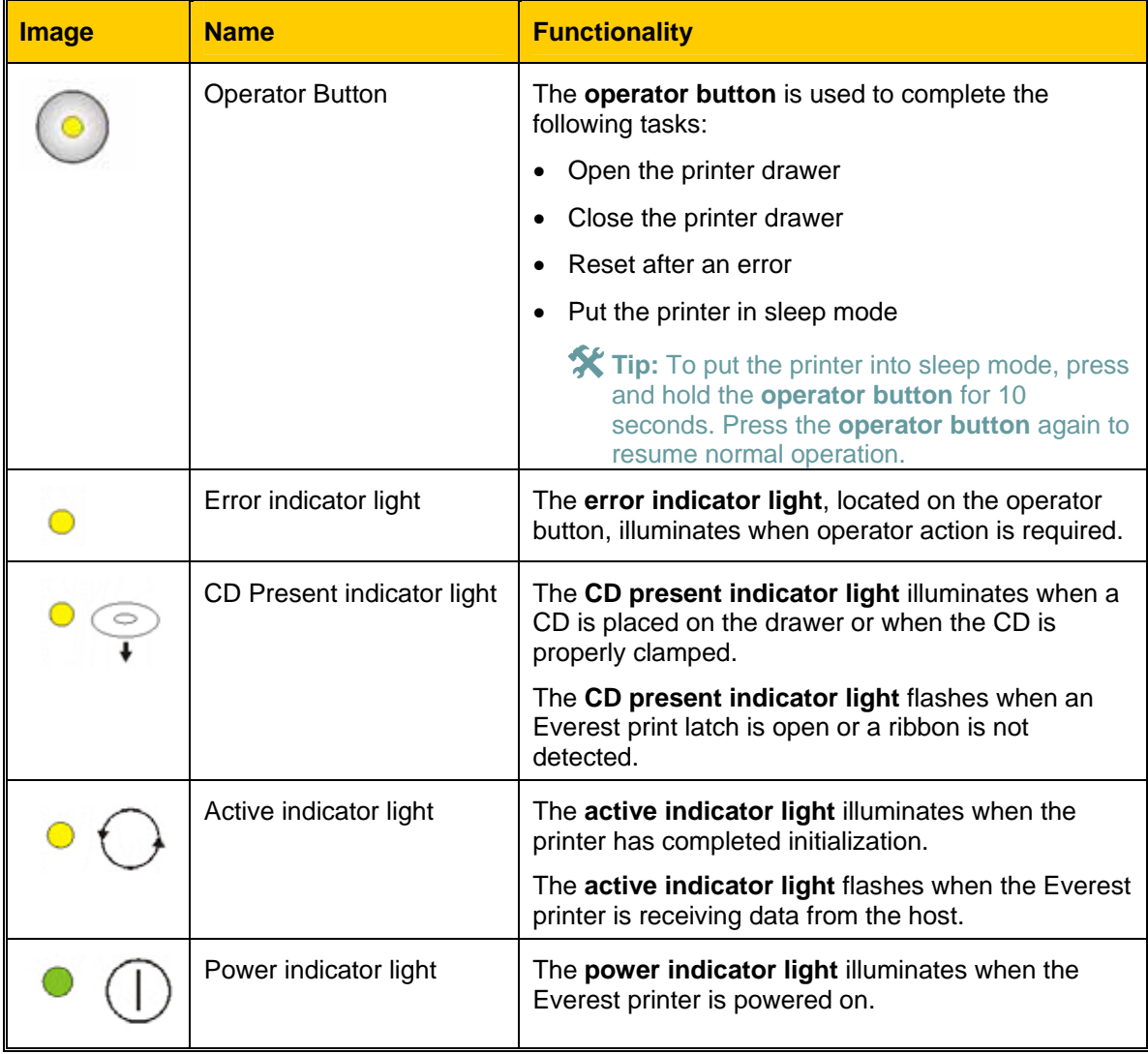

# <span id="page-7-0"></span>**Rear view**

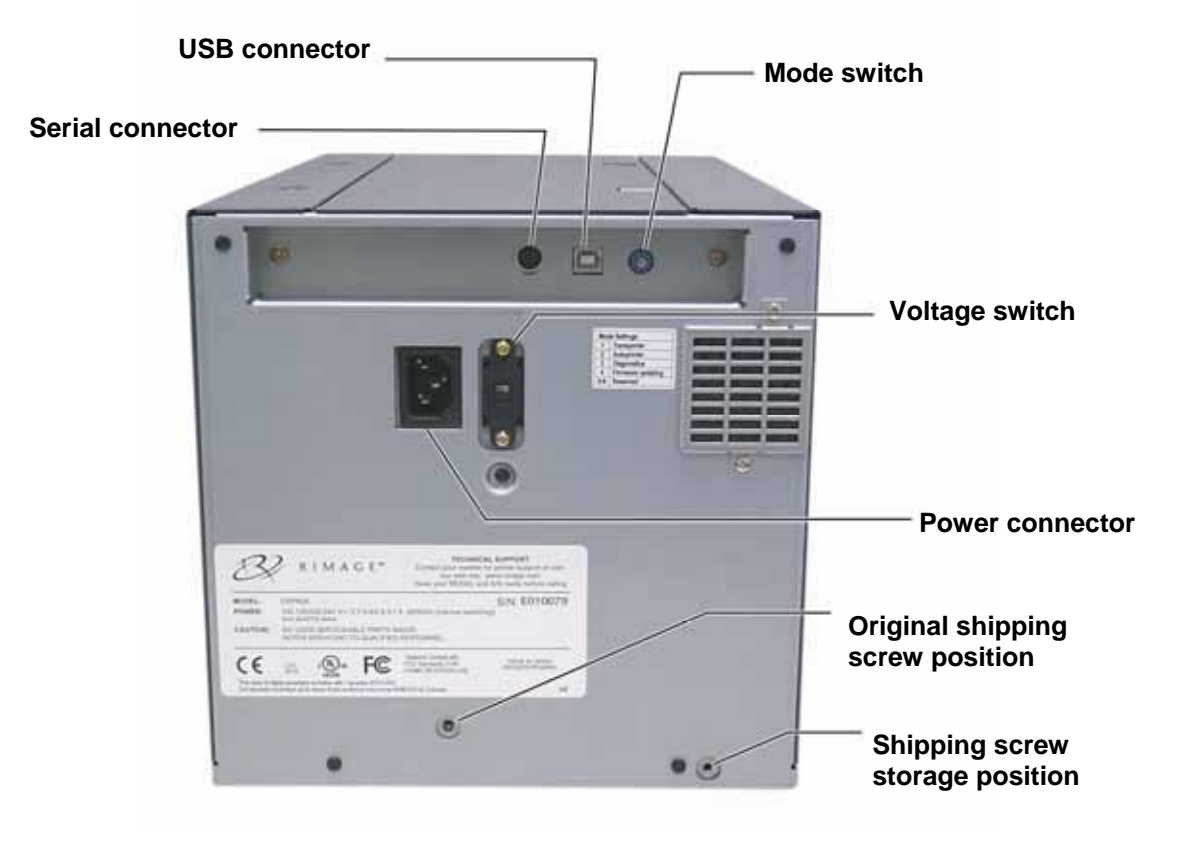

<span id="page-8-0"></span>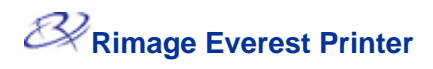

#### **Everest printer switches**

There are two switches on the rear of the Everest printer: the mode switch and the AC voltage switch.

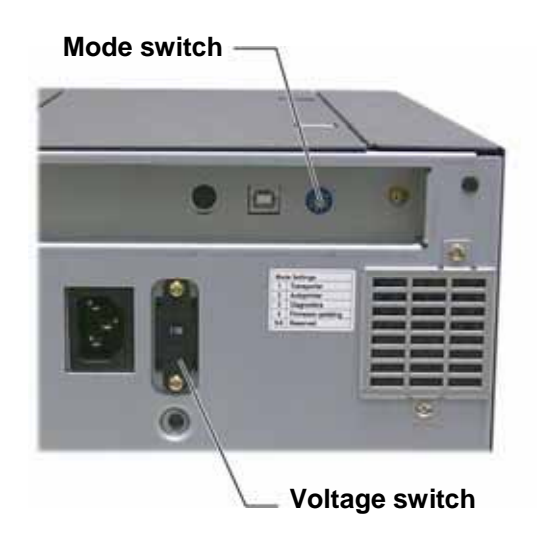

#### <span id="page-8-1"></span>**Mode switch**

- **Important!** You must power off the Everest printer before changing the mode switch.

The mode switch is a rotary switch used to set the operational mode of the Everest printer. The printer must be powered off for the mode to be changed. After changing the mode, the printer must be powered on again to recognize the change. The recessed line on the switch indicates the selected mode.

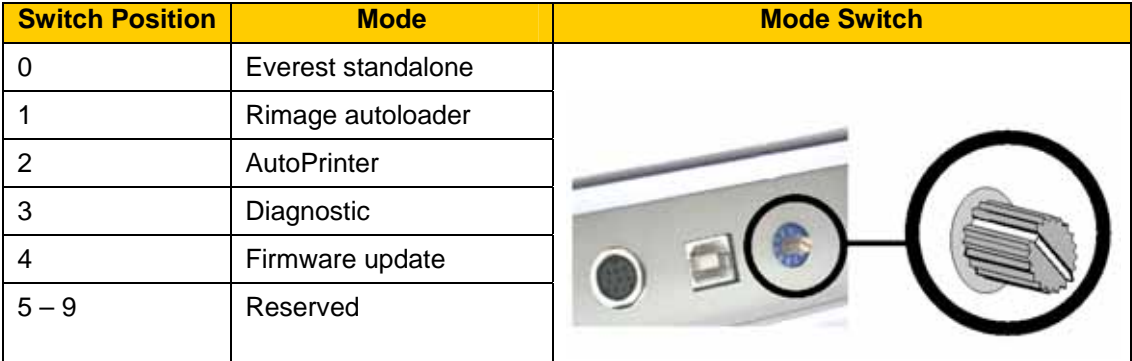

- **Important:** The mode switch must be set to match your equipment type.

#### **AC voltage switch**

The AC voltage switch is used to select the AC voltage of the power outlet.

**A** Warning! Set the AC voltage switch to match the AC voltage of the AC power outlet!

# <span id="page-9-0"></span>**Operate the Everest printer**

This section provides the information needed to use your Everest printer.

### <span id="page-9-1"></span>**Powering on and off the Everest printer**

The Everest printer does not have a power switch:

- **Note:** The printer will go into sleep mode if it is idle for more than 30 minutes. When this occurs, the printer will take 2-3 minutes to warm up after a job is sent to the printer.
- If the Everest printer is on an autoloader, the printer is powered on when the autoloader is powered on. To power off the Everest printer, power off the autoloader.
- If the Everest printer is a standalone printer, connect the power cord from the Everest printer to a power outlet to power on the printer. To power off the Everest printer, disconnect the power cord.

### **Installing the Everest printer driver**

Before printing, you must install the printer driver. **If your Rimage Everest printer was included with an autoloader that has an embedded PC or a control center, the Everest printer driver is already installed.** 

#### **Before you begin:**

- 1. Connect the **USB cable**.
- 2. Connect the **power cord**.
- 3. Ensure that the Everest printer is powered on.
	- **Note:** If the Everest printer is a standalone printer (not on an autoloader), the Everest printer will power on when you connect the power cord. If the Everest printer is on an autoloader, the Everest printer will power on when you power on the autoloader. For more information, refer to 'Powering on and off the Everest printer' on page [7](#page-9-1).
- 4. If the *Found New Hardware Wizard* opens, select **Cancel**.
- 5. On the computer, close all applications.

#### **Installing the Everest printer driver on Windows**

- **1) Important:** If an older version of the Everest printer driver was previously installed, remove the previous version before installing the new one.
- **1) Important!** To install the Everest printer driver on the PC, you must have administrative privileges.
- 1. Place the software CD in the PC disc drive.
- 2. **Navigate:** Start > Run > Browse.
- 3. From the software CD, select the Everest printer driver **Setup.exe** file.
- 4. Follow the prompts to complete the installation.

#### <span id="page-10-0"></span>**Installing the Everest printer driver on Macintosh**

- **Important!** To install the Everest printer driver, you must log on with an administrator account.
- 1. Install the printer driver.
	- a. Insert the software CD in the computer disc drive.
	- b. Run the **Rimage Everest Installer**.
	- c. Select the **Install** button. The installation begins.
	- d. When the installation is complete, select **Quit**. The installation completes and the installation window closes.
- 2. Add the Everest printer to your printer list.
	- **Using OSX v 10.4** 
		- a. **Navigate:** System Preferences > Print & Fax. The *Print & Fax* window opens.
		- b. From the *Print & Fax* window, select  $\pm$  The *Printer Browser* window opens.
		- c. From the *Printer Name* list, select **CDPR21**.
		- d. Select **Add**. The printer is added to the printer list and the *Printer Browser* window closes.
		- e. Close the *Print & Fax* window.
	- **Using OSX v 10.3**
		- a. **Navigate:** System Preferences > Print & Fax. The *Print & Fax* window opens.
		- b. From the *Print & Fax* window, select **Setup Printers**. The *Printer List* window opens.
		- c. From the *Printer List* window, select **Add**. The *Printer List* window updates to display available printers.
		- d. From the printer list popup menu, select **USB**. In the printer list, *CDPR21* displays.
		- e. From the printer list, select **CDPR21**.
		- f. Select **Add**. The printer is added to your printer list and the *Printer List* window closes.
		- g. Close the *Print & Fax* window.

# <span id="page-11-0"></span>**Placing a CD on the printer drawer**

Use this procedure to place a disc on the printer drawer.

- **Important!** To avoid scratching or damaging the recording surface of the disc, you must place the disc properly on the printer drawer.
- 1. To open the printer drawer, press the **operator button**.
- 2. Place the disc on the **print pad** with the printable surface facing up and the stacking ring facing the print pad.
	- **Important:** The disc must not rest on the holding pins or the centering pin.

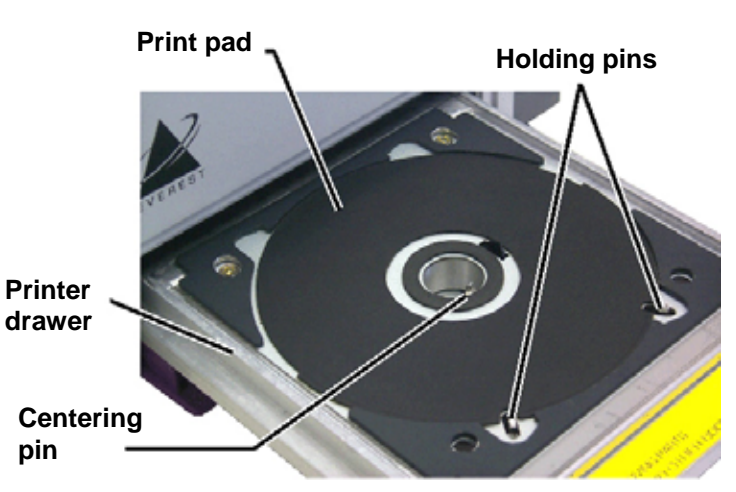

### <span id="page-12-0"></span>**Setting up your printing preferences on a Windows PC**

Printing preferences allows you to set up your Everest printer to produce the best possible labels on your discs.

#### <span id="page-12-1"></span>**Navigate to printing preferences**

Use either procedure below to navigate to the Everest Printing Preferences.

#### **Accessing Printing Preferences through Windows Start menu**

- **Note:** Using this method, printing preferences are saved in the printer driver settings. If you are printing labels from CD Designer, use the procedure below.
- 1. **Navigate:** Start > Settings > Printers.
- 2. Right-click on the appropriate Everest printer. The dropdown menu displays.
- 3. From the dropdown menu, select *Printing Preferences*. The *Rimage Everest II Printing Preferences* dialog opens.

#### **Accessing Printer Preferences through CD Designer**

- **Note:** Using this method, printing preferences are saved with the label file and are used instead of the printer driver settings.
- 1. Open the desired label file in CD Designer.
- 2. From the *File* menu, select **Print***.* The *Print* window opens.
- 3. From the *Printer Name* dropdown list, select **Everest**.
- 4. Select the **Document Properties** button. The *Rimage EVEREST Properties* dialog opens.

#### **Accessing Printer Preferences when printing PDFs**

Use the procedure below to access printing preferences for PDF files.

- **1) Important!** The procedure below applies only if you are printing PDF labels using a Rimage autoloader (except the AutoEverest AutoPrinter).
- 1. **Navigate:** Start > Settings > Printers.
- 2. Right-click on the appropriate Everest printer. The dropdown menu displays.
- 3. From the dropdown menu, select *Properties*. The *Rimage Everest II Properties* dialog opens.
- 4. From the *Rimage Everest II Properties* dialog, select the *Advanced* tab.
- 5. At the bottom of the *Advanced* tab, select Printing Defaults... The *Rimage Everest II Printing Defaults* dialog opens.

#### <span id="page-13-0"></span>**Setting media size, media type, orientation, and ribbon type**

- 1. [Navigate to printing preferences](#page-12-0) (refer to page [10\)](#page-12-1).
- 2. Select the *Main* tab.
- 3. View or change the printing preferences.
	- a. From the *Media Type* dropdown list, select the appropriate **Media Type**.
	- b. From the *Media Size* dropdown list, select the appropriate **Media Size**.
	- c. Select the desired number of copies.
	- d. Select the desired **Orientation**.
	- e. From the *Ribbon* dropdown list, select the appropriate **Ribbon Type.**

If you select **CMY+White** ribbon, select **Manual** or **Auto**:

- Select the **Manual** radio button to send one color label file and then manually send another label file telling the printer where to apply the white background.
- Select the **Auto** radio button option to automatically print a white background. If you select **Auto**, select **Complete White Undercoat** or **Make Pure White Transparent** from the dropdown list.
	- The **Complete White Undercoat** selection applies a white background to the entire printable area of the disc. The printable area is defined on the *Advanced* tab.
	- The **Make Pure White Transparent** selection does not print the areas of a label that are pure white.
- 4. When you have made the desired choices, select **Apply**.
- 5. To close the *Preferences* window, select **OK**.

#### <span id="page-14-0"></span>**Setting print quality, color matching, and image adjustments**

- 1. [Navigate to printing preferences](#page-12-0) (refer to page [10\)](#page-12-1).
- 2. Select the *Advanced* tab.
- 3. View or change the printing preferences.
	- a. From the *Print Quality* pane, select the desired **Print Quality**.
	- b. From the *Color Matching* pane, select the desired **Color Matching.**

#### **Note:** The default setting for color matching is **CMYK.**

c. From the *Image Adjustments* dropdown list, select **None, High contrast, Vivid color,** or **Custom**.

If you select **Custom**:

- i. Select the **Setting***s* button. The *Custom Settings* window opens.
- ii. From the dropdown list, select the desired **Print Threshold** settings.
- iii. To adjust image contrast and saturation, move the **Contrast** and **Saturation** sliders.
- iv. To close the *Custom Settings* window, select **OK**.
- 4. When you have made the desired choices, select **Apply**.
- 5. To close the *Preferences* window, select **OK**.

#### <span id="page-15-0"></span>**Setting the printable area**

This functionality allows you to adjust the printable area settings for standard CD/DVD 120 mm media. This allows you to set the outer and inner diameters to print the disc label without overlapping the disc edges.

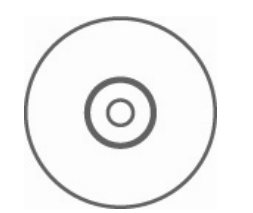

**X** Tip: Most discs like the one shown above have the following printable areas:

#### **Standard Area**

Outer Diameter 118 mm

Inner Diameter 38 mm

#### **Hub Area**

Outer Diameter 35 mm

Inner Diameter 24 mm

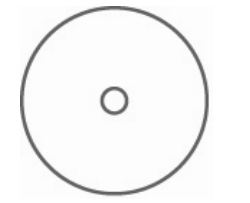

**X** Tip: Most discs like the one shown above have the following printable areas:

Outer Diameter 118 mm

Inner Diameter 24 mm

- 1. [Navigate to printing preferences](#page-12-0) (refer to page [10\)](#page-12-1).
- 2. Select the *Advanced* tab.
- 3. View or change the printing preferences.
	- a. To print on the disc hub, in the *Printable Area* pane, select **Print on Hub**.
	- b. To modify the printable area, select **Modify**. The *Printable Area Settings* window opens.
	- c. In the *Standard Settings* pane, enter:
		- The desired outer diameter
		- The desired inner diameter
	- d. To print on a disc with a stacking ring, in the *Hub Settings* pane, enter:
		- The desired outer diameter
		- The desired inner diameter
	- e. To apply the settings, select **OK**.
	- f. To close the window without applying the settings, select **Cancel**.
- 4. When you have made the desired choices, select **Apply**.
- 5. To close the *Preferences* window, select **OK**.

#### <span id="page-16-0"></span>**Adjusting the print alignment and color density**

- 1. [Navigate to printing preferences](#page-12-0) (refer to page [10\)](#page-12-1).
- 2. Select the *Utility* tab.
- 3. From the *Utility* tab, select **Status Monitor**. The *Status Monitor* dialog displays minimized on your taskbar.
- 4. From your taskbar, select the *Status Monitor.* The *Status Monitor* dialog is active.

**X** Tip: On the *Status* tab, you can view information about the Everest printer such as the current firmware version, the progress of a print job, the installed ribbon type, and the percentage of retransfer sheet remaining.

- 5. Select the *Printer Information* tab.
- 6. View or change the Print Alignment Settings.
	- a. From the *Print Alignment Settings* pane, select the **Modify** button.
	- b. Select the desired print alignment settings.
- 7. View or change the Color Density Settings.
	- a. From the *Color Density Settings* pane, select the **Modify** button.
	- b. Select the desired color density settings.
- 8. To close the *Status Monitor* dialog, select **Close**.

### <span id="page-17-0"></span>**Setting up your printing preferences on a Macintosh**

Printing preferences allow you to set up your Everest printer to produce the best possible labels on your discs.

**Note:** The location of the preferences described in this section will change depending on the program used to print the label file.

#### <span id="page-17-1"></span>**Navigate to printing preferences**

- 1. Open the label file in the application of your choice.
- 2. From the *File* menu, select **Print**. The *Print* dialog opens.
- 3. From the *Printer* dropdown list, select **CDPR21**.

#### **Setting media type, ribbon type, and print quality**

- 1. [Navigate to printing preferences](#page-17-0) (refer to page [15\)](#page-17-1).
- 2. From the presets pane popup menu select **Everest II Settings**. The *Everest II Settings* pane displays.
- 3. View or change the printing preferences.
	- a. From the *Media Type* dropdown list, select the appropriate media type.
	- b. From the *Ribbon* dropdown list, select the appropriate ribbon type.

If you select **CMY + White** from the *Ribbon* dropdown list, from the *Mode* dropdown list select one of the following options:

- The **Auto: Complete white undercoat** selection applies a white background everywhere on the printable area of the disc.
- The **Auto: Make Pure white transparent** selection makes pure white areas of an image transparent.
- **Manual: Step 1 (CMY)** and **Manual: Step 2 (White)** allow you to manually determine where a white background is applied.
- c. Select the desired print quality.
- 4. When you have made the desired choices, select **Print**.

#### <span id="page-18-0"></span>**Setting color matching, brightness, and threshold**

- 1. [Navigate to printing preferences](#page-17-0) (refer to page [15\)](#page-17-1).
- 2. From the presets pane popup menu select **Everest II Colors**. The *Everest II Colors* pane displays.
- 3. View or change the printing preferences.
	- a. From the *Color Matching* dropdown list, select the desired color matching.
	- b. From the *Matching Method* dropdown list, select the desired matching method.
	- c. To modify the image brightness, move the **Brightness** slider.
	- d. From the *Threshold* dropdown list, select the desired threshold.
- 4. When you have made the desired choices, select **Print**.

#### <span id="page-19-0"></span>**Setting the printable area**

This functionality allows you to adjust the printable area settings for standard CD/DVD 120 mm media. This allows you to set the outer and inner diameters to print the disc label without overlapping the disc edges.

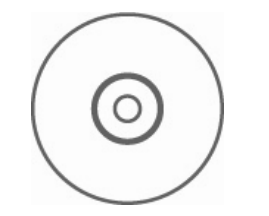

**X** Tip: Most discs like the one shown above have the following printable areas:

#### **Standard Area**

Outer Diameter 118 mm

Inner Diameter 38 mm

#### **Hub Area**

Outer Diameter 35 mm

Inner Diameter 24 mm

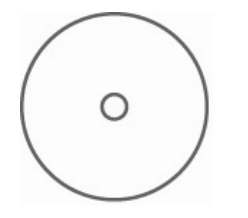

**X** Tip: Most discs like the one shown above have the following printable areas:

Outer Diameter 118 mm

Inner Diameter 24 mm

- 1. [Navigate to printing preferences](#page-17-0) (refer to page [15\)](#page-17-1).
- 2. From the presets pane popup menu select **Printable Area Settings**. The *Printable Area Settings* pane displays.
- 3. View or change the printing preferences.
	- a. To increase or decrease the printable area, enter the desired values in the *Outer* and *Inner* fields.
	- b. To set the printable area for a disc with a stacking ring, select **Advanced**. The advanced settings display.
		- i. To print on the inner hub of the disc, select **Print on Hub**.
		- ii. In the *Outer Hub* and *Inner Hub* fields, enter the desired settings.
- 4. When you have made the desired choices, select **Print**.

#### <span id="page-20-0"></span>**Adjusting the print alignment and color density**

In the Everest II Utility, you can adjust the print alignment and the color density.

- **X** Tip: The Everest II Utility allows you to view information such as the current firmware version, the serial number, and the installed ribbon type. Through the Everest II Utility, you can also update your printer firmware.
- 1. Navigate to the Everest II Utility.
	- **Note:** The settings in the Everest II Utility can be modified only when the Everest printer is idle (no jobs currently printing).
	- a. **Navigate:** System Preferences > Print & Fax. The *Print & Fax* window opens.
	- b. If you are using OS X v10.3, in the *Print & Fax* window, select **Set up Printers**. The **Printer** list opens.
	- c. From the printer list, select **CDPR21.** The *CDPR21* window opens.
	- d. From the CDPR21 toolbar, select *Utility*. The *Everest II Utility* opens.
- 2. In the Everest II Utility, select the *Alignment* tab. The alignment settings display.
- 3. View or change the alignment settings.
	- a. To modify the horizontal alignment, in the *Horizontal Alignment Settings* pane, move the **All Color** slider.
	- b. To modify the vertical alignment, in the *Vertical Alignment Settings* pane, move the **Color**  and **Monochrom***e* sliders.
- 4. View or change the color density settings.
	- a. In the Everest II Utility, select the *Density* tab. The density settings display.
	- b. To modify the color density settings, in the *Color Density Settings* pane, move the **Cyan**, **Magenta**, and **Yellow** sliders.
	- c. To modify the grayscale density settings, in the *Grayscale Density Settings* pane, move the **Black** slider.
- 5. To save the modified settings, select **Save**.

#### **Or**

To close the window without saving your changes, select **Quit**.

# <span id="page-21-0"></span>**Maintain the Everest printer**

- **Important!** For optimum performance, keep the Everest printer in a clean, dust-free environment.

To keep the Everest printer operating at optimum performance, you must maintain the Everest printer. Maintenance tasks and frequency are described in the table below.

### **Maintenance schedule**

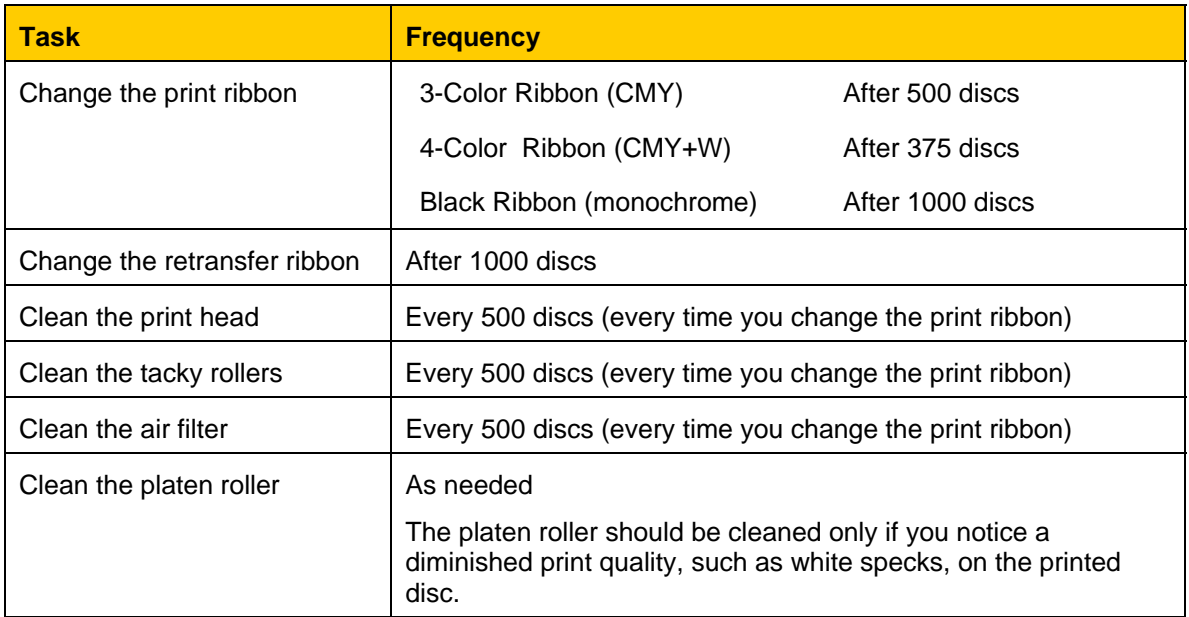

#### **Required tools:**

**\*** Tip: For best results, use the Everest cleaning kit, which includes the tools listed below.

- Sponge swabs with long handles
- High grade isopropyl alcohol

<span id="page-22-0"></span>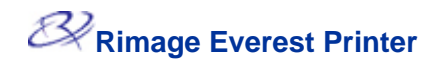

# **Changing the print ribbon**

Before changing the Everest print ribbon, allow time for the new ribbon to become acclimated to the environment. Allow more time for greater temperature and/or humidity differences.

- **Important!** Ribbons must be stored at a temperature between 50°– 90°F (10–32°C). Avoid moisture and direct sunlight. Do not reuse ribbons.

#### **Before you begin:**

Power off the **printer**.

- <span id="page-22-1"></span>1. Remove the **print ribbon**.
	- a. Press the **two cover latches** to release the side cover.
	- b. Lower the **side cover**.

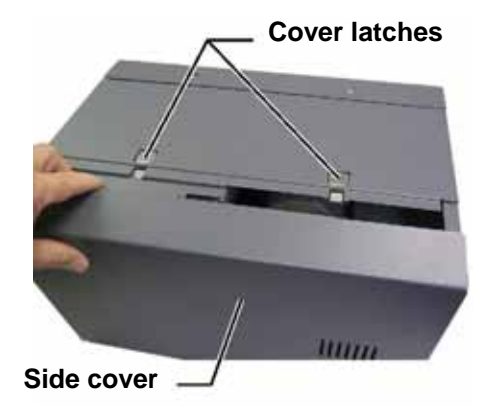

- c. Turn **latch 1** counter-clockwise.
- d. Remove the **print ribbon carrier**.
- e. Remove the **print ribbon** from the carrier.
- 2. Discard the used **print ribbon**.
	- **X** Tip: Perform cleaning procedures while the print ribbon is removed. Refer to 'Cleaning the Everest printer' on page [24](#page-26-1).

**Print ribbon carrier Latch 1** 

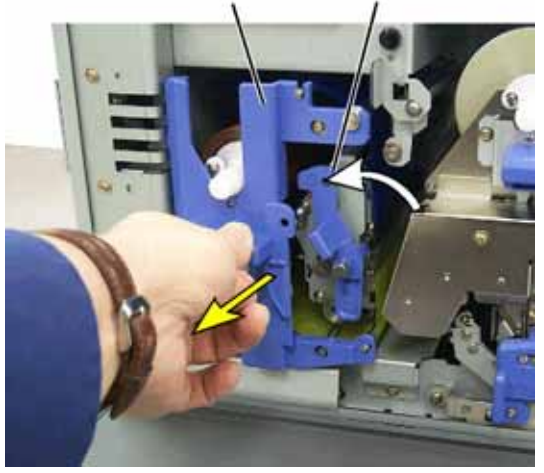

- 3. Install the new **print ribbon**.
	- a. Remove the new **ribbon** from the packaging.
	- b. Install the **supply roll** end of the **print ribbon** on the top of the carrier.
	- c. Insert the **large shaft** in the large opening and press the **small shaft** into place.
		- **Note:** The ribbon must come over the tacky roller.
	- d. Wrap the ribbon around the **guide rollers**.
	- e. Install the **take up roll**.
	- f. Rotate the **take up roll** so the ribbon is aligned and lies flat.
		- **X** Tip: You may need to lift the ribbon up from the tacky roller to straighten it.
		- **Note:** If you installed a advanced to the take up roll. monocolor ribbon, advance the ribbon so the ink portion of the ribbon is

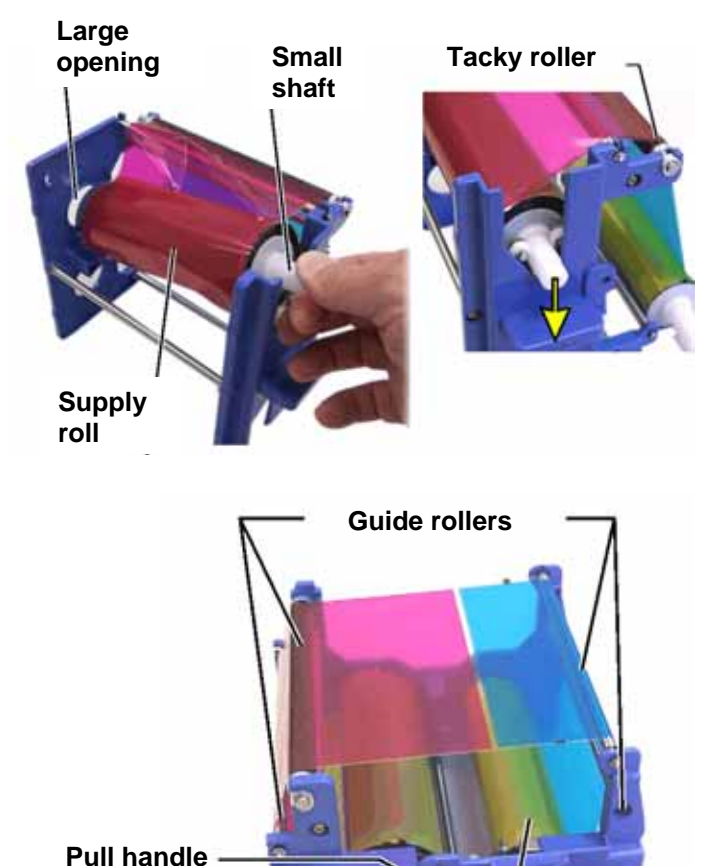

**Supply roll** 

**Take up roll** 

- 4. Reassemble the **printer**.
	- a. Slide the **carrier** into the printer.
	- b. Close **latch 1**.
	- c. Close the **side cover**.
- 5. Power on the **printer**. The printer is ready.

<span id="page-24-0"></span>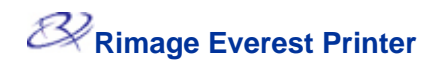

# **Changing the retransfer ribbon**

Before changing the Everest retransfer ribbon, allow time for the new ribbon to become acclimated to the environment. Allow more time for greater temperature and/or humidity differences.

Ribbons must be stored at a temperature between 50°– 90°F (10–32°C). Avoid moisture and direct sunlight. Do not reuse ribbons.

#### **Before you begin:**

Power off the **printer**.

- <span id="page-24-1"></span>1. Remove the **retransfer ribbon.**
	- a. Press the **two cover latches** to release the side cover.
	- b. Lower the **side cover**.
	- c. Open **latches 1**, **2**, and **3**.
	- d. Pull out the **retransfer ribbon carrier**.

**Note:** The **retransfer ribbon carrier** cannot be removed from the printer.

e. To remove the **retransfer ribbon** from the carrier, lift the **retransfer rolls** up and carefully slide the **retransfer ribbon** from the **retransfer ribbon** 

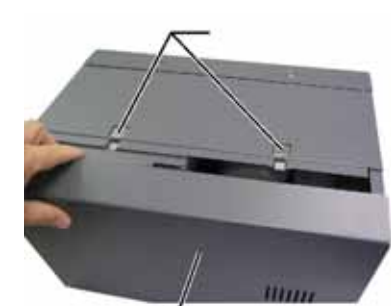

**Cover latches** 

**Side cover** 

**Retransfer ribbon carrier** 

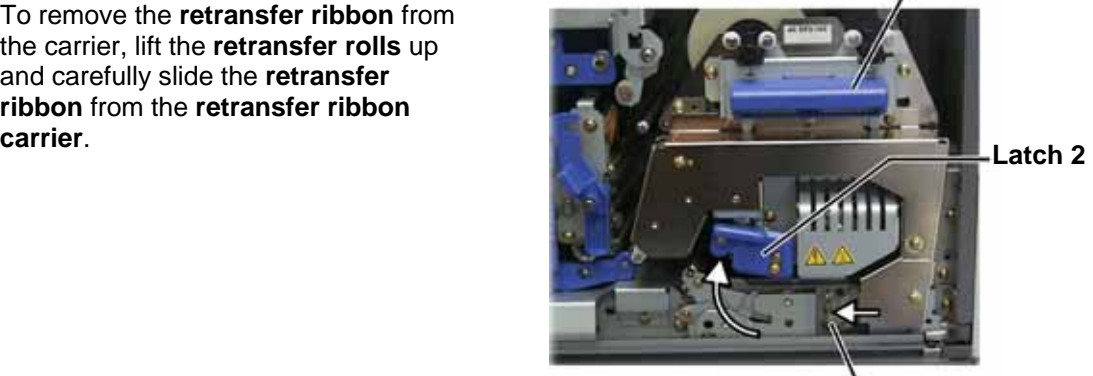

**Latch 3** 

- 2. Discard the used **retransfer ribbon**.
- 3. Install the new **retransfer ribbon**.
	- a. Remove the **retransfer ribbon** from the packaging.
	- b. With the supply roll on the left side, slide both **retransfer rolls** under the retransfer ribbon carrier.
	- c. Install the **supply roll** on the left side of the carrier and snap the roll into place.
	- d. Bring the **take up roll** up and around the guide rollers and snap the roll into place.
	- e. Ensure that the **retransfer ribbon** is aligned and straight across all the ribbon guides.
	- f. To take up the **ribbon** slack, turn the take up roll counterclockwise

#### **Supply roll**

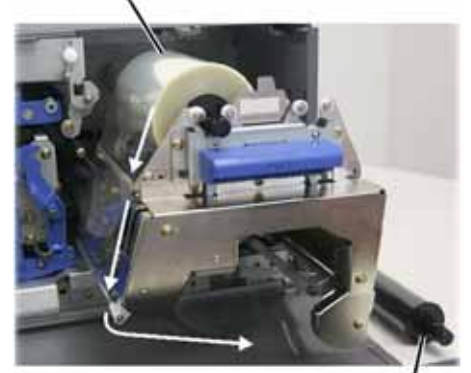

**Take up roll** 

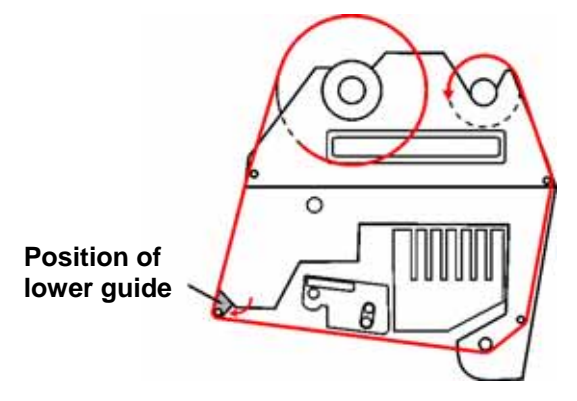

- 4. Reassemble the **printer**.
	- a. Slide the **retransfer carrier** into the printer.
	- b. Close **latches 1**, **2**, and **3**.
	- c. Close the **side cover**.
- 5. Power on the **printer**. The printer is ready.

<span id="page-26-0"></span>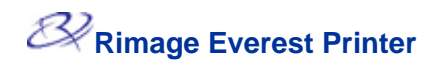

# <span id="page-26-1"></span>**Cleaning the Everest printer**

#### **Clean the print head**

#### **Before you begin:**

Power off the **printer**.

- 1. Access the **print head**.
	- a. Press the **two cover latches** to release the side cover.
	- b. Lower the **side cover**.
	- c. Open **latch 1**.
	- d. Remove the **print ribbon carrier**. For specific instructions, refer to page [20.](#page-22-1)
- 2. Clean the **print head.**
	- **Caution!** Wipe the print head from one end to the other. Do not stop wiping in the middle of the print head.
	- **Caution!** Do not scratch the print head. The white area in the picture shows the area to clean.

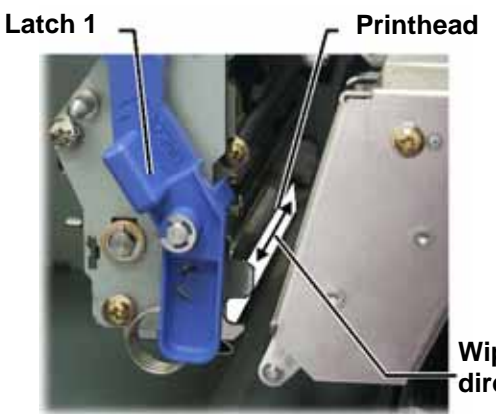

**Wipe direction** 

- a. Apply **isopropyl alcohol** to the **sponge swab**.
- b. Use the **sponge swab** to wipe across the **print head** from one end to the other.
- c. Repeat as needed until the **print head** is clean of dust and debris.
- d. Use the **sponge swab** to remove any waxy buildup from the roller below the print head.
- 3. Prepare the **printer** for use.
	- a. Install the **print ribbon carrier**.
	- b. Close all **latches**.
	- c. Close the **side cover**.
	- d. Power on the **printer**. The printer is ready.

#### <span id="page-27-0"></span>**Clean the tacky rollers**

#### **Before you begin:**

Power off the **printer**.

- 1. Remove the **print ribbon.** For specific instructions, refer to page [20.](#page-22-1)
- 2. To access the tacky rollers, remove the **supply roll** (the unused portion) of the **print ribbon** from the **print ribbon carrier**.
- 3. Clean the **tacky rollers.**
	- a. Apply **isopropyl alcohol** to the sponge swab.
	- b. Use the **sponge swab** to clean **tacky roller 1**.
	- c. Use the **sponge swab** to remove any waxy buildup from other parts of the **ribbon carrier**.
	- d. Reinstall the **supply roll** on the print ribbon carrier.
	- e. Inside the printer, use the **sponge swab** to wipe **tacky roller 2**.
- 4. Prepare the **printer** for use.
	- a. Install the **print ribbon carrier**.
	- b. Close all **latches**.
	- c. Close the **side cover**.
	- d. Power on the **printer**. The printer is ready.

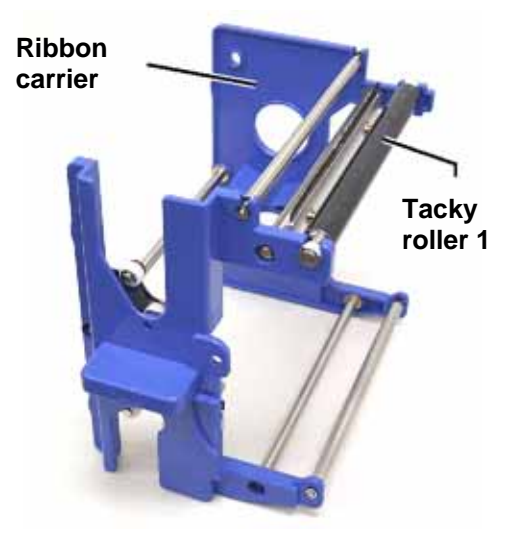

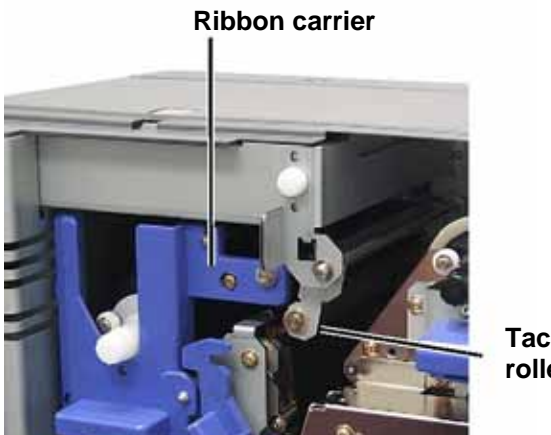

**Tacky roller 2** 

<span id="page-28-0"></span>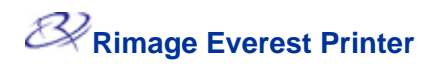

#### **Clean the air filter**

#### **Before you begin:**

Power off the **printer**.

- 1. Remove the **air filter**.
	- a. At the rear of the Everest printer, remove the **two screws** holding the fan cover.
	- b. Remove the **air filter**.
- 2. Clean the **air filter**.
	- a. Use water to clean the **air filter**.
	- b. Allow the **air filter** to dry.

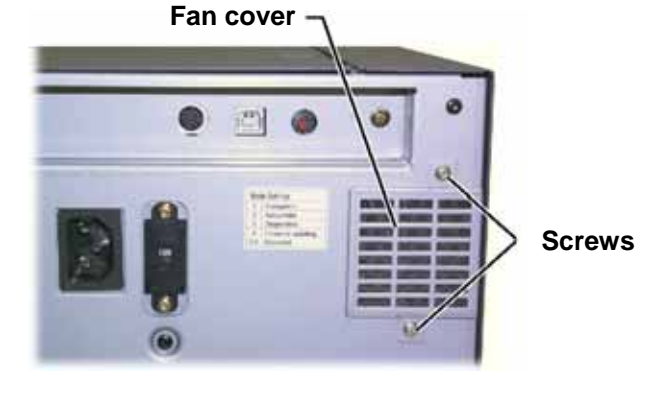

- 3. Prepare the **printer** for use.
	- a. When the **air filter** is dry, place it inside the **fan cover**.
	- b. Use the **two screws** to attach the **fan cover**.
	- c. Power on the **printer**. The printer is ready.

#### <span id="page-29-0"></span>**Clean the platen roller**

- **Important!** The platen roller should be cleaned only if you notice a diminished print quality, such as white specks on the printed disc.

#### **Before you begin:**

- 1. Ensure that the printer is powered off.
- 2. At the back of the printer, change the **mode switch** to position 3 (Diagnostic Mode).
- 3. Power on the **printer**.

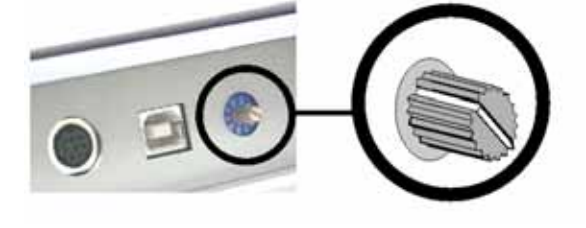

- 1. Access the **platen roller.**
	- a. Press the **two cover latches** to release the **side cover**.
	- b. Lower the **side cover**.
	- c. Open **latches 1**, **2**, and **3**.
	- d. Remove the **print ribbon carrier**. For specific instructions, refer to page [20.](#page-22-1)
	- e. Pull out the **retransfer ribbon carrier**. For specific instructions, refer to page [22.](#page-24-1)

**Note:** The retransfer ribbon carrier cannot be removed from the printer.

- 2. To access and select diagnostic 1, press and hold the **operator button** for 2 seconds. The platen roller rotates and the front panel Active indicator light blinks.
- 3. Clean the **platen roller**.
	- **Caution!** Do not apply pressure when cleaning the platen roller with the sponge swabs. Applying pressure may damage the platen roller, leaving scratch marks on the printed disc.
	- a. Apply **isopropyl alcohol** to the **sponge swab**.
	- b. As the platen roller rotates, use the **sponge swab** to wipe the **platen roller**, allowing it to rotate a full turn before moving to the next area.

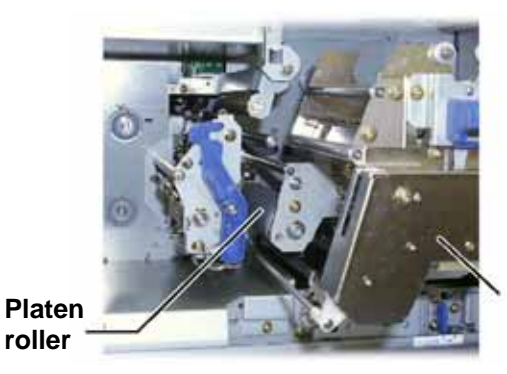

**Retransfer ribbon carrier** 

- 4. Press and release the **operator button** to exit diagnostics mode.
- 5. Power off the **printer**.

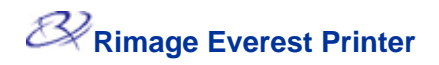

- 6. Prepare the **printer** for use.
	- a. Install the **print ribbon carrier**.
	- b. Install the **retransfer ribbon carrier**.
	- c. Close all **latches.**
	- d. Close the **side cover**.
	- e. Turn the **mode switch** to the correct operating position. For more information, refer to page [6.](#page-8-1)
	- f. Power on the **printer**. The printer is ready.

# <span id="page-31-0"></span>**Learn More**

### **Everest Printer Specifications**

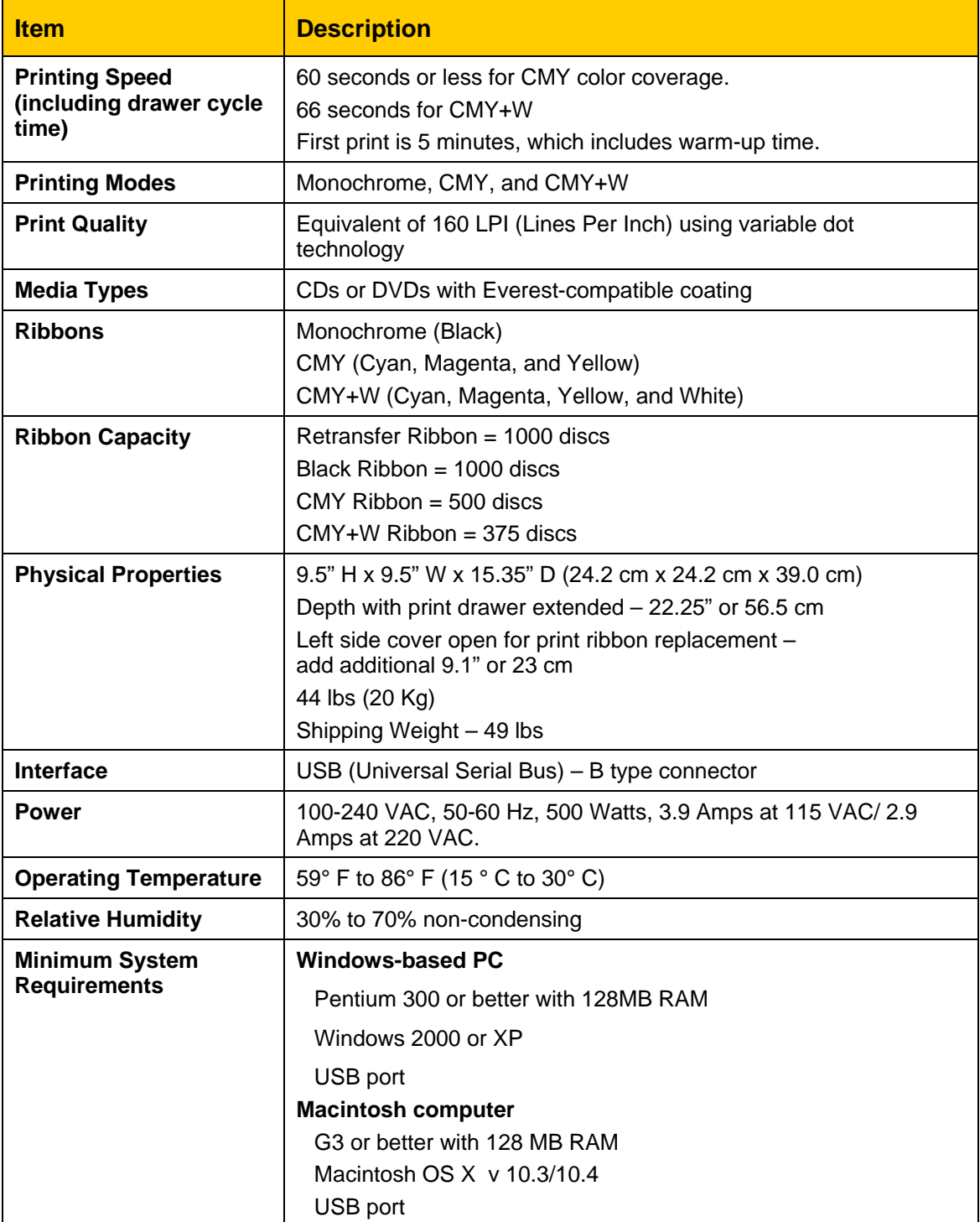

<span id="page-32-0"></span>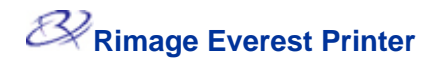

#### **Technical support and product updates**

Support for the Rimage Everest printer is available through your authorized reseller.

- **Important:** Register your Rimage Everest printer so we can notify you of upgrades as they become available.

#### **Safety information**

This manual and the indications on the product allow proper and safe operation. The indication marks below help protect you and other persons from injury, and equipment from damage.

- **A** Warning! According to ANSI (American National Standards Institute) standards, a warning is used to indicate situations that could result in bodily injury to personnel operating or maintaining the equipment.
- **Caution:** Indicates that failure to observe this guideline could result in loss or damage to the equipment, product, software, or data.

before using the equipment. To ensure safety, please read the precautions in the User Guide and familiarize yourself with their meaning

#### **Safety Precautions**

- **A** Warning! This printer has a voltage slide switch on the back of the unit. Before use, check that it is set to the correct voltage. Please do not use any voltage other than 110VAC or 220VAC. This could result in a fire and an electric shock.
- **A** Warning! Do not disassemble or use tools on the printer. All service procedures should be performed by an authorized field technician, or sent in for repair. Do not service the printer with the power cord plugged in the AC outlet.
- **A** Warning! The front bezel of the printer can be opened by hand. Do not insert your fingers.
- **A** Warning! Do not touch the heater roller.
- **A** Warning! The interior of the printer contains sharp edges.
- **A** Warning! Keep out of reach of children.
- **Caution!** Any equipment that has AC line voltage, or low DC voltages, such as switches, power supplies, fuses, fans, non-stepper motors, must be replaced with Rimage–approved components to maintain the safety approval issued by UL.
- $\bullet$ **Caution!** This printer has no power switch. Power is disconnected completely by unplugging the cable. Rimage recommends installing the printer in a position that allows immediate disconnection of the power cable. Always hold the plug when disconnecting the cable from the outlet.
- **Caution!** Do not use the printer if it is overheating, or an abnormal smell is detected. This may result in a fire and an electric shock. In case of heating or abnormal smell, immediately disconnect the cable from the outlet. Contact your dealer for repairs.
- **Caution!** This product is designed for an office environment.
- **Caution!** Allow sufficient free space for opening the printer drawer. Do not touch the printer drawer while it is moving.
- **Caution!** If the side cover is opened while power is supplied, the printer will stop. Never reach into the printer while it is operating. Do not attempt to bypass the door interlock.

#### <span id="page-33-0"></span>**Safety testing**

 $\blacksquare$ 

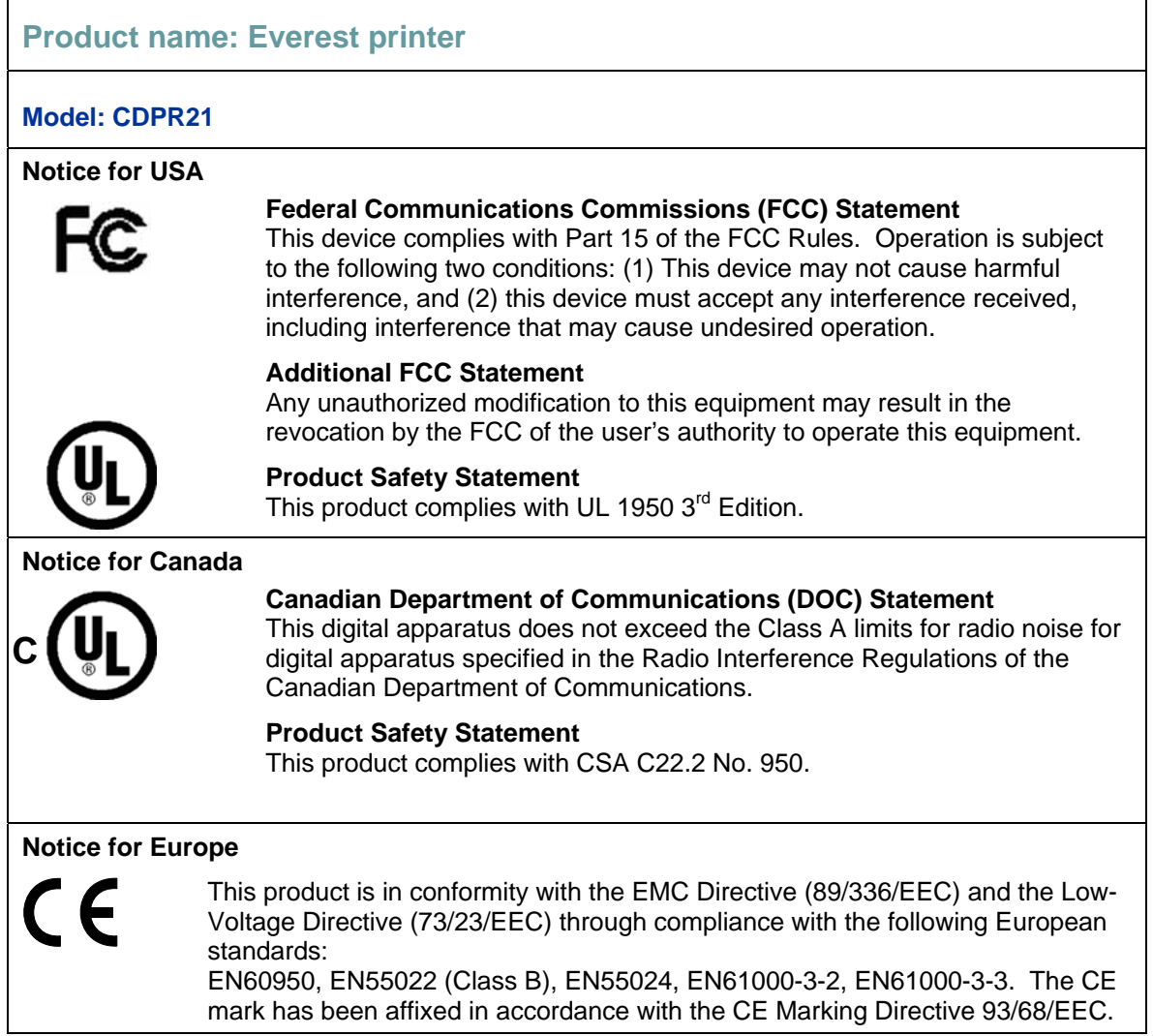

#### <span id="page-34-0"></span>**Rimage Everest Printer Limited 1 Year Warranty**

Rimage warrants, to the original end user only, that all non-consumable parts of the Everest Printer or Everest II Printer will be free from defects in material or workmanship for 12 months, according to the following terms:

- Rimage will replace or repair, at Rimage's discretion, any non-consumable parts found defective within the Warranty period.
- Valid from the date Rimage ships the product to you.
- Factory depot repair:
	- To Rimage's location in Minnesota from a location within the US or Canada with a typical response of 15 business days.
	- To Rimage's location in Germany from a location in Europe with a typical response of 15 business days.
	- To Rimage Minnesota from a location that is not in the US or Canada with a typical response of up to 25 business days.
- Advanced Replacement, or faster response Maintenance Contracts are available for an additional fee.
- Rimage will pay ground service freight charges for components shipped to you.

The use of non-Rimage certified parts may void this warranty.

This Warranty **does not** include the following:

- Work done at the customer's location, or customer's loss of data.
- Shipment costs of equipment or components returned to the Rimage factory.
- Equipment malfunctions as a result of repairs made by technicians who are not authorized or certified by Rimage.
- Software and/or firmware enhancements released after purchase of the product.
- Equipment or parts that were tampered with, misused, neglected, or that were modified in any respect without the written consent of Rimage.
- Equipment or parts that have been damaged due to shipping or accidents, or damaged by lightning, storms, water, or power surges.
- Printer consumables including ribbons, retransfer sheets, or print head.

You may not assign this Warranty without Rimage's written consent. Rimage is the intended beneficiary of this Warranty; if there is any inconsistency between this Warranty and any other agreement included with or relating to Rimage products, this Warranty shall govern. If any term of this Warranty is illegal or unenforceable, the legality and enforceability of the remaining provisions are not affected or impaired. This Warranty is to be interpreted under the laws of the State of Minnesota, without giving effect to conflict of law rules.

Rimage must receive written notice of any claimed defect or failure to perform within five (5) days after such failure or defect is first observed. For warranty service, call Rimage at (952) 946-0004.

The Limited Warranty set forth above is Rimage's only Warranty in connection with the Rimage Everest family of Perfect Image® CD printers. All other Warranties, whether written or oral, express or implied, contractual or statutory, including, but not limited to any Warranties of merchantability or fitness for any particular purpose are specifically excluded and disclaimed. In no event shall Rimage's liability under this Warranty exceed the obligation to repair or replace, at Rimage's discretion, a Warranted product, and, without limiting the foregoing, Rimage's liability under this Warranty shall not exceed the cost of the covered product.